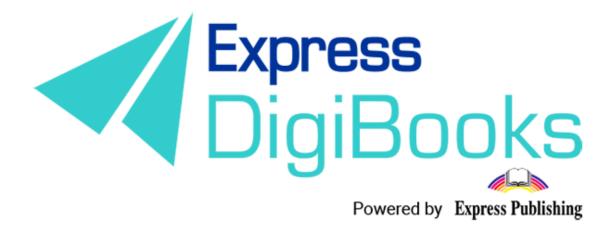

# **Lending Library Manual**

Another function of the Express Digibooks platform is the Lending Library.

If your school has a lending library for your students to use, you can now organise it via the platform.

### To activate this function select

Dashboard→School→School Settings→Lending Library (second tab)

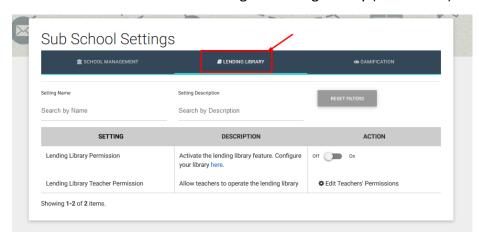

## Turn Lending Library Permission to On

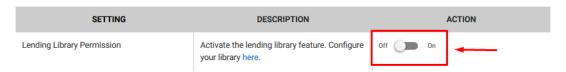

Resfresh your page. The Dashboard will now include the Lending Library selection.

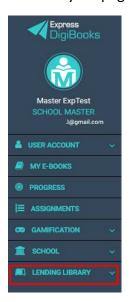

## **EXPLANATION OF THE LENDING LIBRARY MENU**

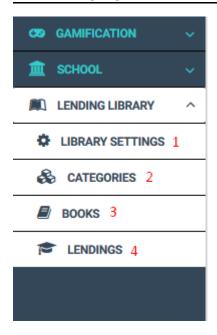

 $2 \rightarrow$  Categories: categories of book

 $3 \rightarrow$  Books: books

4→ **Loans:** page for managing book loans

## Library Setttings

If you click on Library Settings, you will be taken to the following page:

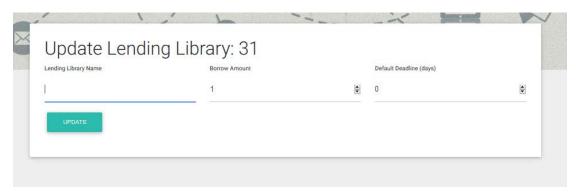

Fill in the name of your lending library, the number of books a student can take out, and finally, the maximum time they can borrow them for.

## Click on Update

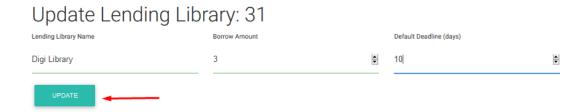

## Catergories

If you click on Category you will be taken to the following page:

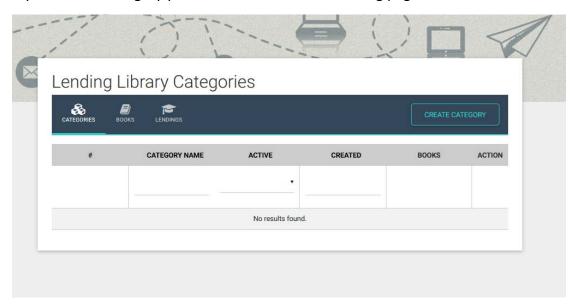

Click on Create Category

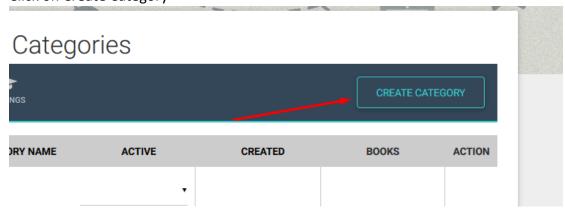

Use this page to create the categories of books you have available in your Lending Library. For example, literature, essays, science, art, etc.

|      | / / /                           |        | W          |
|------|---------------------------------|--------|------------|
| ×<   | Create Lending Library Category |        |            |
| 2009 | Category Name                   | Active | SOULAND IN |
|      |                                 | Yes    | Law e      |
|      | CREATE                          |        |            |
|      |                                 |        |            |

Fill in the name of the category and click on Create.

## Create Lending Library Category

Category Name
English Literature

CREATE

Follow the same procedure for all the categories you want.

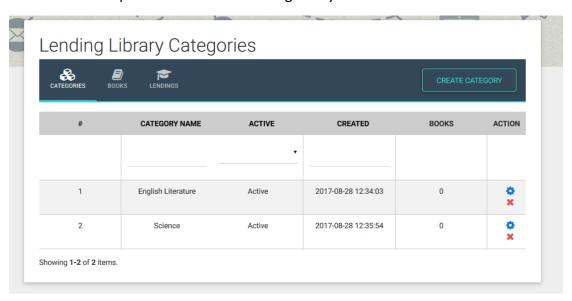

When you have finished creating the categories you want, you can change them using the Edit and Delete buttons shown below.

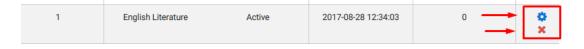

#### **BOOKS**

If you click on Books, you will be taken to the following page:

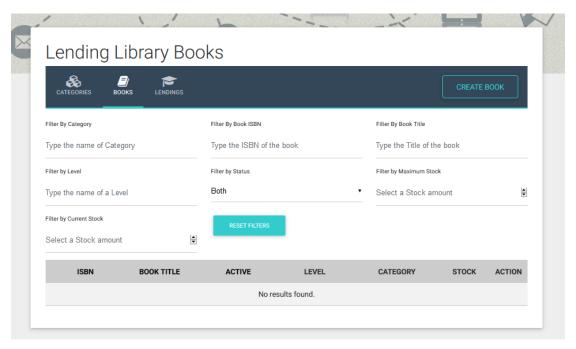

At the top, there are filters to make it easier to search for a book in your library.

Lower down there is a list of your books. In the example above, the list is empty. You have to enter the books you want.

### Click on Create Book

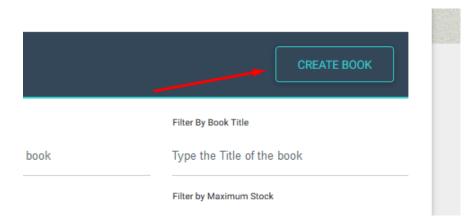

You will be taken to the following page.

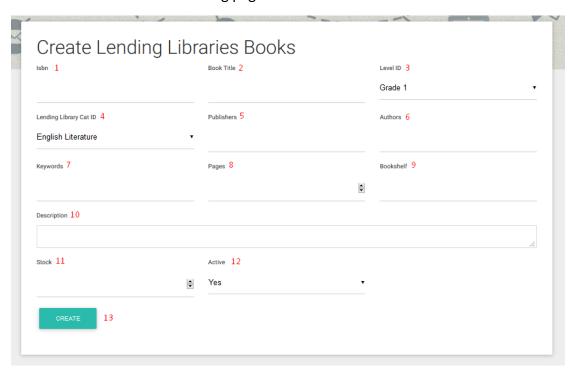

Enter the details of the book you are looking for.

- $1 \rightarrow$  The ISBN of the book (required field)
- 2→ The title of the book (required field)
- 3→ The level of the book, e.g. Grade 1, kindergarten
- 4→ The category to which the book belongs, e.g. English literature, science
- $5 \rightarrow$  The publisher of the book (required field)
- 6→ The author (required field)
- 7→ Key words, so that you can search for book more easily
- 8→ How many pages the book has
- 9 →Where the book is; in which bookcase
- 10→ A description of the book
- 11→ How many copies of the specific book you have
- 12→ Yes, if you have the book, No if the book is no longer being lent out
- 13→ Button to complete the creation of a book

IMPORTANT: This process has to be carried out seperately for each book you have in your lending library.

## Create Lending Libraries Books

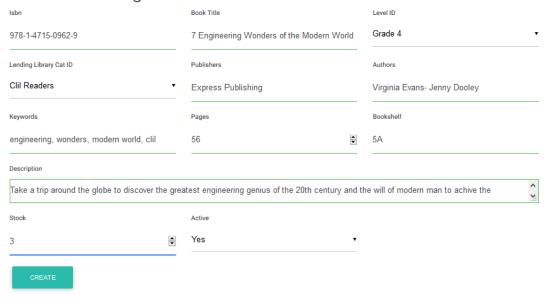

Once the process is complete, you can change the details of a book using the Edit and Delete buttons.

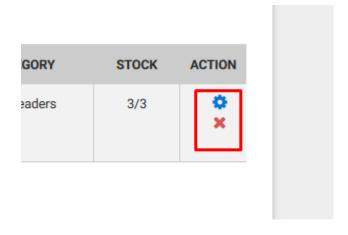

### **LOANS**

This is the page from which you can manage your lending library.

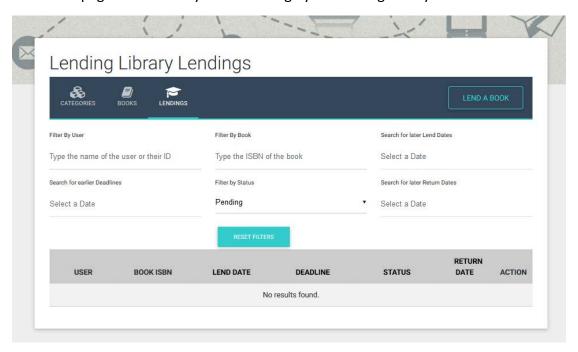

In this example, you have not lent any books.

#### Click on Lend a Book

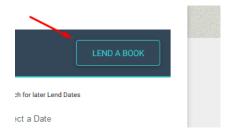

You will be taken to the following page.

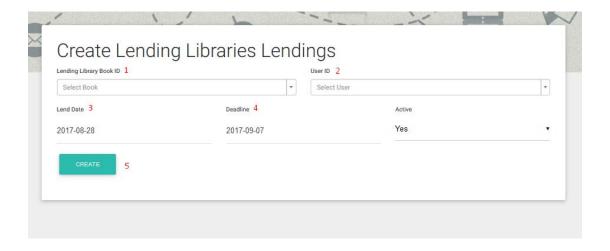

- 1→ Choose the title of the book from the list
- 2→ Choose a Student from the list
- 3→ Date the Student borrowed the book
- 4→ Date loan ends
- 5→ Button to complete the process

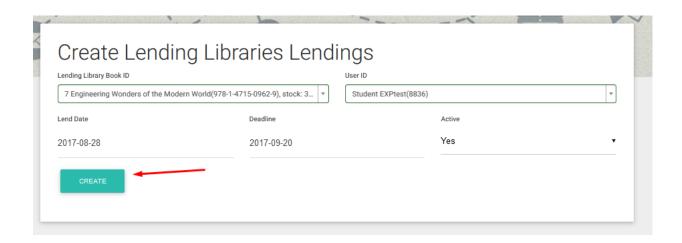

Once the process is finished, a list will appear with all the book loans you have made.

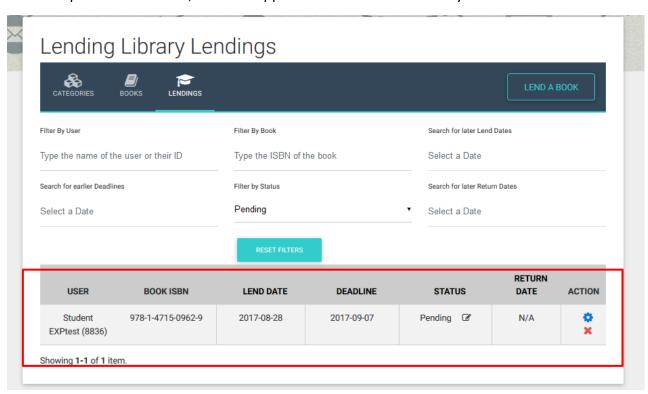

If you need to make changes, click the Edit button.

This list will help you see what stage the lending process is at.

More specifically, the Status box

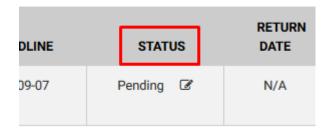

At the moment the loan is Pending in black letters.

This means that the book is current being loaned. When the loan comes to an end, the word Pending turns red to help you see that it is overdue.

If a book is returned before its due date, you should click on the button next to Pending

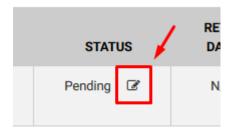

The following pop-up window appears

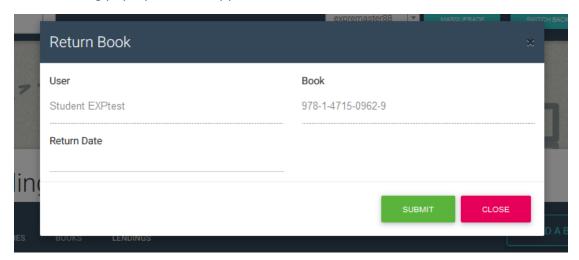

Enter the date the book was returned and click on Submit.